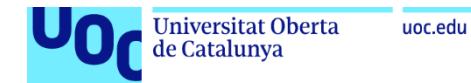

## Anexo 3

### Despliegue del cliente de Netskope en Windows

**Jordi Guillem Ferrer Bozzano** [Máster Universitario en Ciberseguridad y Privacidad](https://campus.uoc.edu/estudiant/mes-uoc/es/universitat/plans/MU46/index.html) Seguridad empresarial

**Iñaki Moreno Fernández Víctor García Font**

10 de enero de 2023

# **Índice**

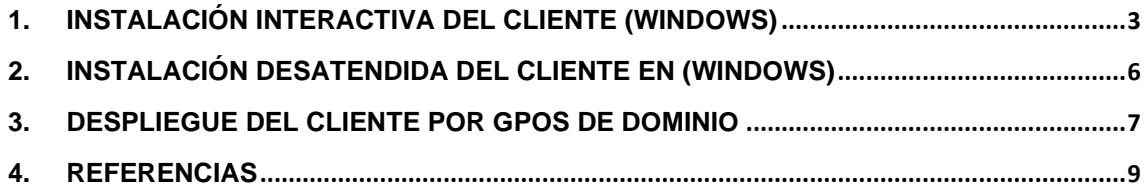

# **Índice de ilustraciones**

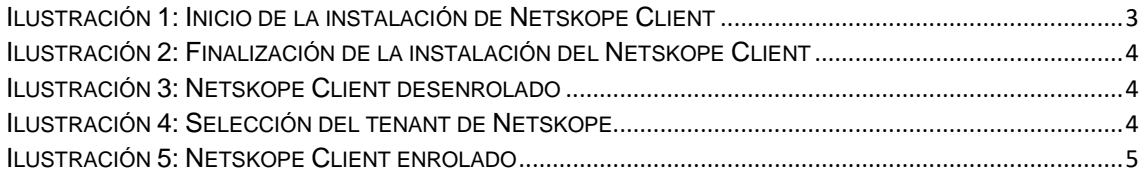

## <span id="page-3-0"></span>**1. Instalación interactiva del cliente (Windows)**

El paquete MSI de Netskope Client se puede descargar desde la página de soporte desde la siguiente URL:

https://support.netskope.com/s/article/Download-Netskope-Client-and-Scripts

En el caso de no tener acceso a este portal es posible descargarlo desde el propio *tenant*, concretamente desde la siguiente URL:

https://download-<*your-tenant-name*>.goskope.com/dlr/win/get

En este proyecto la descarga del Netskope client sería con el siguiente enlace:

https://download-zanomme.eu.goskope.com/dlr/win/get

Una vez descargado el paquete MSI de Netskope client llamado NSClient.msi se procede a la ejecución de este (es necesario permisos de administrador local):

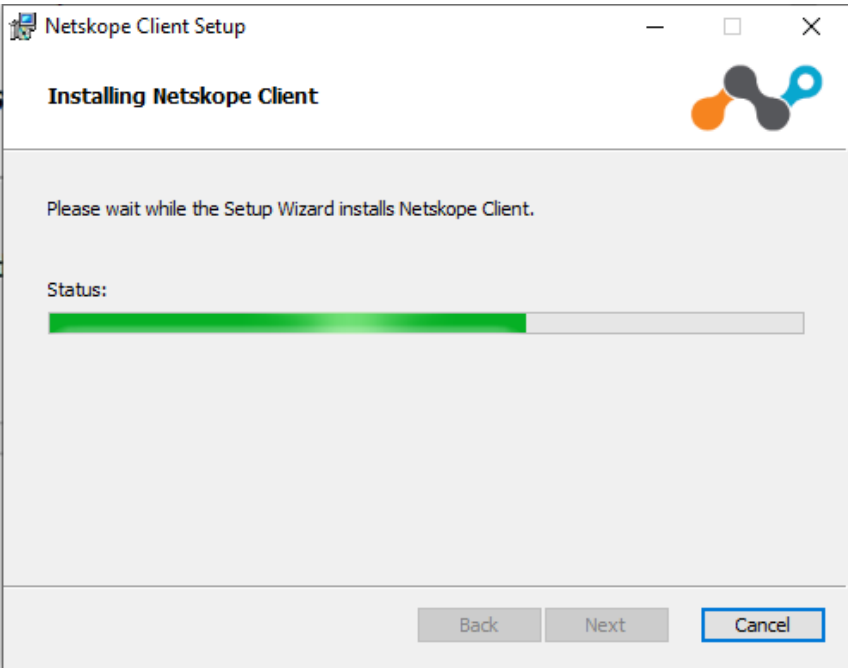

<span id="page-3-1"></span>Ilustración 1: Inicio de la instalación de Netskope Client

Una vez ha finalizado la instalación se muestra la siguiente ventana:

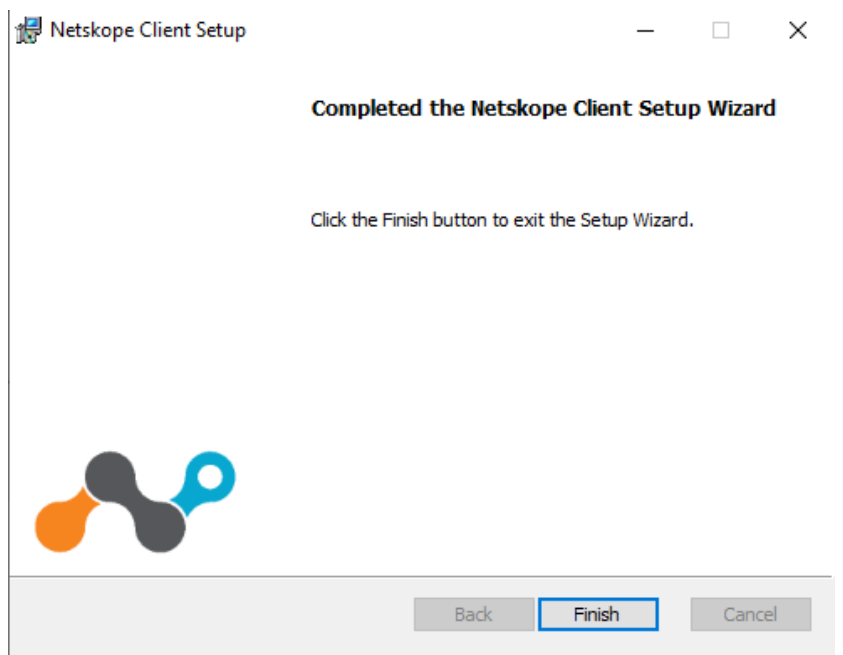

<span id="page-4-0"></span>Ilustración 2: Finalización de la instalación del Netskope Client

Los iconos que se muestra en la barra de tares (al lado del reloj de Windows) se muestra un nuevo icono como el siguiente con el mensaje Netskope Unenrolled:

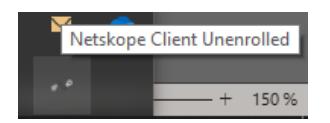

Ilustración 3: Netskope Client desenrolado

<span id="page-4-1"></span>Para poder enrolar el Netskope client es necesario especificar el nombre del tenant. Se especifica el nombre de zanomme.eu:

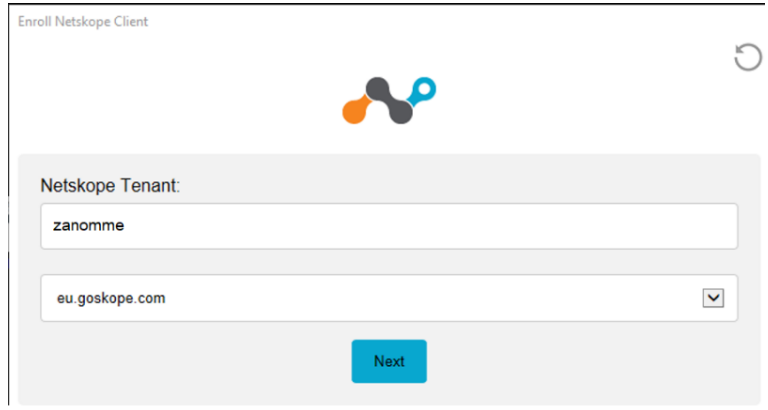

<span id="page-4-2"></span>Ilustración 4: Selección del tenant de Netskope

En el caso que el usuario haya iniciado sesión con un usuario en dominio sincronizado con el tenant de Netskope el cliente se enrolará y mostrara el icono de Netskpe con sus colores <sup>con</sup> con el mensaje que el cliente está habilitado:

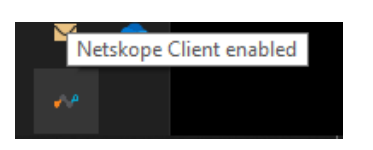

Ilustración 5: Netskope Client enrolado

<span id="page-5-0"></span>En el caso que no tenga iniciada sesión en dominio aparecerá la ventana de autenticación de office.com para que se pueda iniciar sesión con las credenciales necesarias.

## <span id="page-6-0"></span>**2. Instalación desatendida del cliente en (Windows)**

Netskope client se puede instalar de una manera desatendida para poder hacerlo de una manera silenciosa al usuario y con diferentes configuraciones. Para realizar esta instalación se utiliza el comando msiexec con diferentes banderas o *flags* desde el propio equipo. El siguiente comando instala el cliente de Netskope de una manera silenciosa con el cliente con el modo multiusuario en el tenant correspondiente:

msiexec /I NSClient.msi token=<OrganizationID> mode=peruserconfig host=addon-<tenant-name>.goskope.com /qn

El campo de OrganizationID se puede obtener desde la consola de administración de Netskope, **Settings** > **Administration** > **SSO** en el campo **Service Provider Entity Id.** Existen diferentes banderas o *flags* para poder utilizar en la instalación desatendida, se pueden obtener de la página oficial de Netskope en la sección de *Netskope Client For Windows*<sup>1</sup>

<sup>1</sup> https://docs.netskope.com/en/netskope-client-for-windows.html

### <span id="page-7-0"></span>**3. Despliegue del cliente por GPOs de dominio**

Para poder realizar un despliegue del cliente de una manera automatizada en los equipos de dominio mediante directivas de GPO es necesario realizar lo siguiente:

**3.1.** Copiar el paquete MSI NSCLient.msi en una ubicación de la red interna accesible a través de recursos compartidos (SMB) con accesos de lectura a Authenticated Users.

Ejemplo: [\\zanofiles\SSE\NSClient.msi](file://///zanofiles/SSE/NSClient.msi)

**3.2.** Crear un archivo de procesamientos por lotes o batch (extensión .bat) con nombre InstallNetskopeClient.bat siguiente:

```
@echo off
SetLocal
   set newver=98.1.0.1077
   set newVernum=%newver:.=%
for /f "tokens=2 delims==" %%f in ('wmic product where "Name like 'Netskope Client'" 
get Version /value ^| find "="') do set "instVer=%%f"
IF NOT DEFINED instVer (
 \\zanofiles\SSE\NSClient.msi token=<mark><OrganizationID></mark> mode=peruserconfig host=addon-<tenant-
 name>.goskope.com /gn
) ELSE (
   set instVerNum=%instVer:.=%
   IF instVerNum LSS newVernum (
          \\zanofiles\SSE\NSClient.msi token=<OrganizationID> mode=peruserconfig host=addon-ctenant-
name>.goskope.com /qn
  ) 
)
EndLocal
```
En este script .bat es necesario especificar los campos <OrganizationID> y <tenant-name>. Se puede ver que el *script* hace uso de la instalación desatendida y recoge el paquete MSI desde la ubicación del recurso compartido.

- **3.3.** Crear una política de dominio GPO con nombre GPO NetskopeInstalation añadiendo el script InstallNetskopeClient.bat dentro de a entrada, **Configuración de Windows** > **Scripts (inicio o apagado)** > **Inicio**
- **3.4.** Enlazar la GPO GPO\_NetskopeInstalation en la unidad organizativa (OU) donde se encuentran los equipos de dominio y asegurarse que el *Security Filter*ing especifique Authenticated Users para hacerlo a todos los equipo o fijar el *Security Filtering* a un conjunto de equipos para ser mas selectivos.

**3.5.** Ejecutar el comando gpupdate /force y reiniciar los equipos. Después del reinicio la instalación del Netskope Client se debería instalar y enrolarse con el usuario que ha iniciado sesión en Windows el cual debe de estar sincronizado en el *Forward Proxy* del *tenant* de Netskope

### <span id="page-9-0"></span>**4. Referencias**

- *Deploy a Publisher*. (s. f.). *Netskope Client For Windows*. (s. f.). <https://docs.netskope.com/en/netskope-client-for-windows.html>
- *Install and Test the Client*. (s. f.). [https://docs.netskope.com/en/install-and-test](https://docs.netskope.com/en/install-and-test-the-client.html)[the-client.html](https://docs.netskope.com/en/install-and-test-the-client.html)